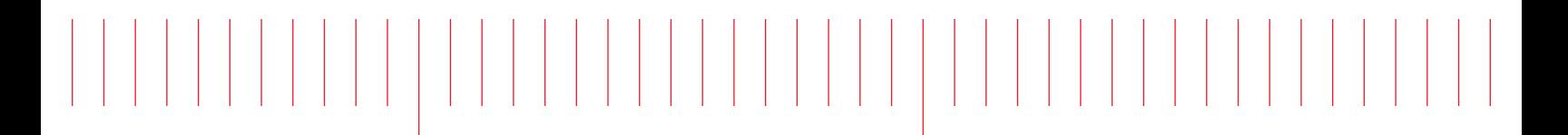

Installation and Getting Started Guide

Keysight PNA Series Network Analyzers

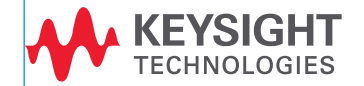

# Notices

© Keysight Technologies, Inc. 2009-2021

No part of this manual may be reproduced in any form or by any means (including electronic storage and retrieval or translation into a foreign language) without prior agreement and written consent from Keysight Technologies, Inc. as governed by United States and international copyright laws.

#### Trademark Acknowledgments

#### Manual Part Number

E8356-90001

#### Edition

Edition 2, February 2021

Printed in USA/Malaysia

Published by: Keysight Technologies 1400 Fountaingrove Parkway Santa Rosa, CA 95403

#### **Warranty**

THE MATERIAL CONTAINED IN THIS DOCUMENT IS PROVIDED "AS IS," AND IS SUBJECT TO BEING CHANGED, WITHOUT NOTICE, IN FUTURE EDITIONS. FURTHER, TO THE MAXIMUM EXTENT PERMITTED BY APPLICABLE LAW, KEYSIGHT DISCLAIMS ALL WARRANTIES, EITHER EXPRESS OR IMPLIED WITH REGARD TO THIS MANUAL AND ANY INFORMATION CONTAINED HEREIN, INCLUDING BUT NOT LIMITED TO THE IMPLIED WARRANTIES OF MERCHANTABILITY AND FITNESS FOR A PARTICULAR PURPOSE. KEYSIGHT SHALL NOT BE LIABLE FOR ERRORS OR FOR INCIDENTAL OR CONSEQUENTIAL DAMAGES IN CONNECTION WITH THE FURNISHING, USE, OR PERFORMANCE OF THIS DOCUMENT OR ANY INFORMATION CONTAINED HEREIN. SHOULD KEYSIGHT AND THE USER HAVE A SEPARATE WRITTEN AGREEMENT WITH WARRANTY TERMS COVERING THE MATERIAL IN THIS

DOCUMENT THAT CONFLICT WITH THESE TERMS, THE WARRANTY TERMS IN THE SEPARATE AGREEMENT WILL CONTROL.

### Technology Licenses

The hardware and/or software described in this document are furnished under a license and may be used or copied only in accordance with the terms of such license.

#### U.S. Government Rights

The Software is "commercial computer software," as defined by Federal Acquisition Regulation ("FAR") 2.101. Pursuant to FAR 12.212 and 27.405-3 and Department of Defense FAR Supplement ("DFARS") 227.7202, the U.S. government acquires commercial computer software under the same terms by which the software is customarily provided to the public. Accordingly, Keysight provides the Software to U.S. government customers under its standard commercial license, which is [embodied in its End User License](http://www.keysight.com/find/sweula)  Agreement (EULA), a copy of which can be found at http://www.keysight.com/find/sweula The license set forth in the EULA represents the exclusive authority by which the U.S. government may use, modify, distribute, or disclose the Software. The EULA and the license set forth therein, does not require or permit, among other things, that Keysight: (1) Furnish technical information related to commercial computer software or commercial computer software documentation that is not customarily provided to the public; or (2) Relinquish to, or otherwise provide, the government rights in excess of these rights customarily provided to the public to use, modify, reproduce, release, perform, display, or disclose commercial computer software or commercial computer software documentation. No additional

government requirements beyond those set forth in the EULA shall apply, except to the extent that those terms, rights, or licenses are explicitly required from all providers of commercial computer software pursuant to the FAR and the DFARS and are set forth specifically in writing elsewhere in the EULA. Keysight shall be under no obligation to update, revise or otherwise modify the Software. With respect to any technical data as defined by FAR 2.101, pursuant to FAR 12.211 and 27.404.2 and DFARS 227.7102, the U.S. government acquires no greater than Limited Rights as defined in FAR 27.401 or DFAR 227.7103-5 (c), as applicable in any technical data.

# Safety Notices

### **CAUTION**

A CAUTION notice denotes a hazard. It calls attention to an operating procedure, practice, or the like that, if not correctly performed or adhered to, could result in damage to the product or loss of important data. Do not proceed beyond a CAUTION notice until the indicated conditions are fully understood and met.

### **WARNING**

A WARNING notice denotes a hazard. It calls attention to an operating procedure, practice, or the like that, if not correctly performed or adhered to, could result in personal injury or death. Do not proceed beyond a WARNING notice until the indicated conditions are fully understood and met.

Keysight PNA Series Network Analyzers Upgrade Kit Order Numbers: E8356-90001 Installation Note

# In This Guide

### **NOTE**

#### IMPORTANT! Much of the information in this document refers to Windows 10, but your instrument might have Windows 7 installed. This document is applicable to both Windows 7 and Windows 10 operating systems.

This guide contains the following information:

— ["Getting Assistance from Keysight" on page 4](#page-3-0)

This section contains some general information and information on how to contact Keysight for support on your product.

— ["Operating Precautions" on page 6](#page-5-0)

This section discusses how to care for your instrument and to avoid damaging your instrument.

— ["Installing Your Analyzer" on page 12](#page-11-0)

This section discusses how to install your PNA.

— ["Windows 10 Operating System \(B Models Only\)" on page 23](#page-22-0)

This section discusses the Windows 10 Operating System that is installed on PNA (B models only).

— ["Getting Help with Your Analyzer" on page 31](#page-30-0)

This section discusses where to go for resources to help with using your PNA.

— ["Safety, Regulatory, and Environmental Information" on page 32](#page-31-0)

This section contains the safety, regulatory, and environmental information on your PNA.

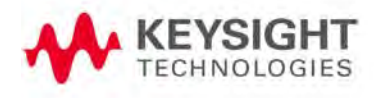

In This Guide Getting Assistance from Keysight

# <span id="page-3-0"></span>Getting Assistance from Keysight

Installing this upgrade kit requires special skills and experience. If you think you may not be qualified to do the work, or need advice, contact Keysight.

# <span id="page-3-1"></span>Contacting Keysight

#### **NOTE**

For optimum service, before contacting Keysight, it is important to sign up for Keysight Care to improve turnaround time and committed service levels on both application support as well as post-sales support.

[Learn more h](http://www.keysight.com/find/keysightcare.portal)ttp://www.keysight.com/find/keysightcare.portal.

Assistance with test and measurements needs and information on finding a local Keysight office are available on the Web at: <http://www.keysight.com/find/assist>

If you do not have access to the Internet, please contact your Keysight field engineer.

In any correspondence or telephone conversation, refer to the Keysight product by its model number and full serial number. With this information, the Keysight representative can determine whether your product is still within its warranty period.

### **NOTE**

To contact Keysight for sales and technical support, refer to support links on the following Keysight websites:<http://www.keysight.com/find> (product specific information and support, software and documentation updates)<http://www.keysight.com/find/assist>(worldwide contact information for repair and service).

### Technology Licenses

The hardware and / or software described in this document are furnished under a license and may be used or copied only in accordance with the terms of such license.

### **Trademarks**

Microsoft is a U.S. registered trademark of Microsoft Corporation. Windows and MS Windows are U.S. registered trademarks of Microsoft Corporation.

In This Guide Getting Assistance from Keysight

### Safety Symbols

The following safety symbols are used throughout this manual. Familiarize yourself with each of the symbols and its meaning before operating this instrument.

### **CAUTION**

Denotes a hazard. It calls attention to a procedure that, if not correctly performed or adhered to, would result in damage to or destruction of the product. Do not proceed beyond a caution note until the indicated conditions are fully understood and met.

### **WARNING**

Denotes a hazard. It calls attention to a procedure which, if not correctly performed or adhered to, could result in injury or loss of life. Do not proceed beyond a warning note until the indicated conditions are fully understood and met.

### Documentation Map

The online Help file is embedded in the analyzer, offering quick reference to programming and user documentation. PNA Help is available in English only.

The Installation and Quick Start Guide helps to quickly familiarize yourself with the analyzer. Procedures are provided for installing, configuring, and verifying the operation of the analyzer.

### Downloading PNA Documentation from the Web

[Documentation for all PNA models is available at:](http://na.support.keysight.com/pna/help)  http://na.support.keysight.com/pna/help This includes online and PDF versions of PNA Help, Service Guides, and Installation Notes.

# <span id="page-5-0"></span>Operating Precautions

### **WARNING**

### Most causes of instrument failure can be avoided if you will apply the information in this section. PLEASE READ!

### Preventing Electrostatic Discharge Damage

Protection against electrostatic discharge (ESD) is essential while removing assemblies from or connecting cables and assemblies (DUT) to the network analyzer. Static electricity can build up on your body and can easily damage sensitive internal circuit elements when discharged. Static discharges too small to be felt can cause permanent damage. To prevent damage to the instrument:

- always have a grounded, conductive table mat in front of your test equipment.
- always wear a grounded wrist strap, connected to a grounded conductive table mat, having a 1 M $\Omega$  resistor in series with it, when handling components and assemblies or when making connections.
- always wear a heel strap when working in an area with a conductive floor. If you are uncertain about the conductivity of your floor, wear a heel strap.
- always ground yourself before you clean, inspect, or make a connection to a static-sensitive device or test port. You can, for example, grasp the grounded outer shell of the test port or cable connector briefly.
- always ground the center conductor of a test cable and DUT before making a connection to the analyzer test port or other static-sensitive device. This can be done as follows:
- 1. Connect a short (from your calibration kit) to one end of the cable and DUT to short the center conductor to the outer conductor.
- 2. While wearing a grounded wrist strap, grasp the outer shell of the cable and DUT connector.
- **3.** Connect the other.

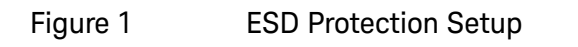

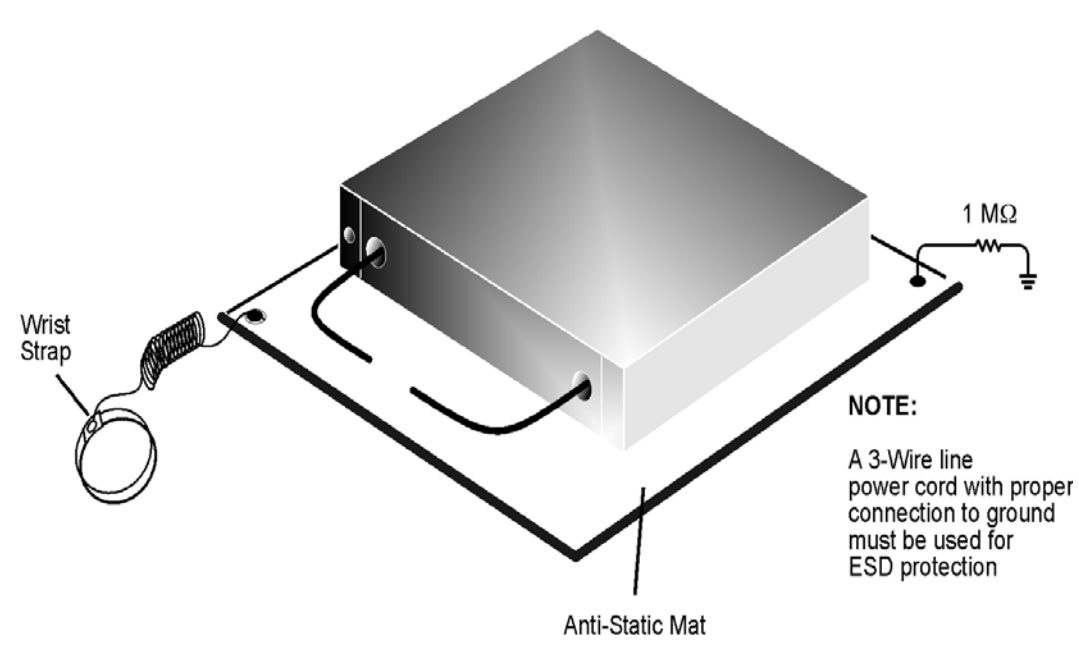

esd\_setup

The following table lists Keysight part numbers for ESD protection devices. To order, refer to ["Contacting Keysight" on page 4](#page-3-1).

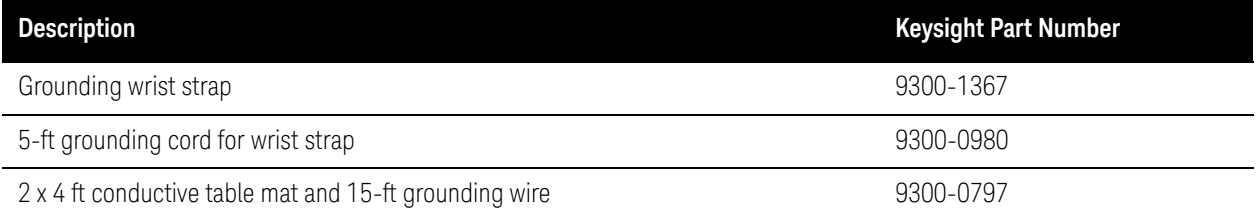

### Preventing Electrical Overstress Damage

Excessive RF power or voltage applied to the ports and connectors on the front panel will damage the analyzer. Each port and front-panel connector has a label (see photo below) that shows damage levels. These levels must not be exceeded. Damage levels are also listed in the Specifications section of the analyzer's Help system.

There are two ways to protect the PNA input ports from high RF power:

- **1.** [Use power limiters at the ports. Information on limiters can be found at:](http://www.keysight.com/find/mta) [w](http://www.keysight.com/find/mta)ww.keysight.com/find/mta.
- **2.** [Apply the recommendations in PNA Application Note 1408-10,](http://literature.cdn.keysight.com/litweb/pdf/5989-1349EN.pdf) ["Recommendations for Testing High-Power Amplifiers," found at:](http://literature.cdn.keysight.com/litweb/pdf/5989-1349EN.pdf) [h](http://literature.cdn.keysight.com/litweb/pdf/5989-1349EN.pdf)ttp://literature.cdn.keysight.com/litweb/pdf/5989-1349EN.pdf

### Figure 2 Example Label Showing Damage Level for Each Port and Connector

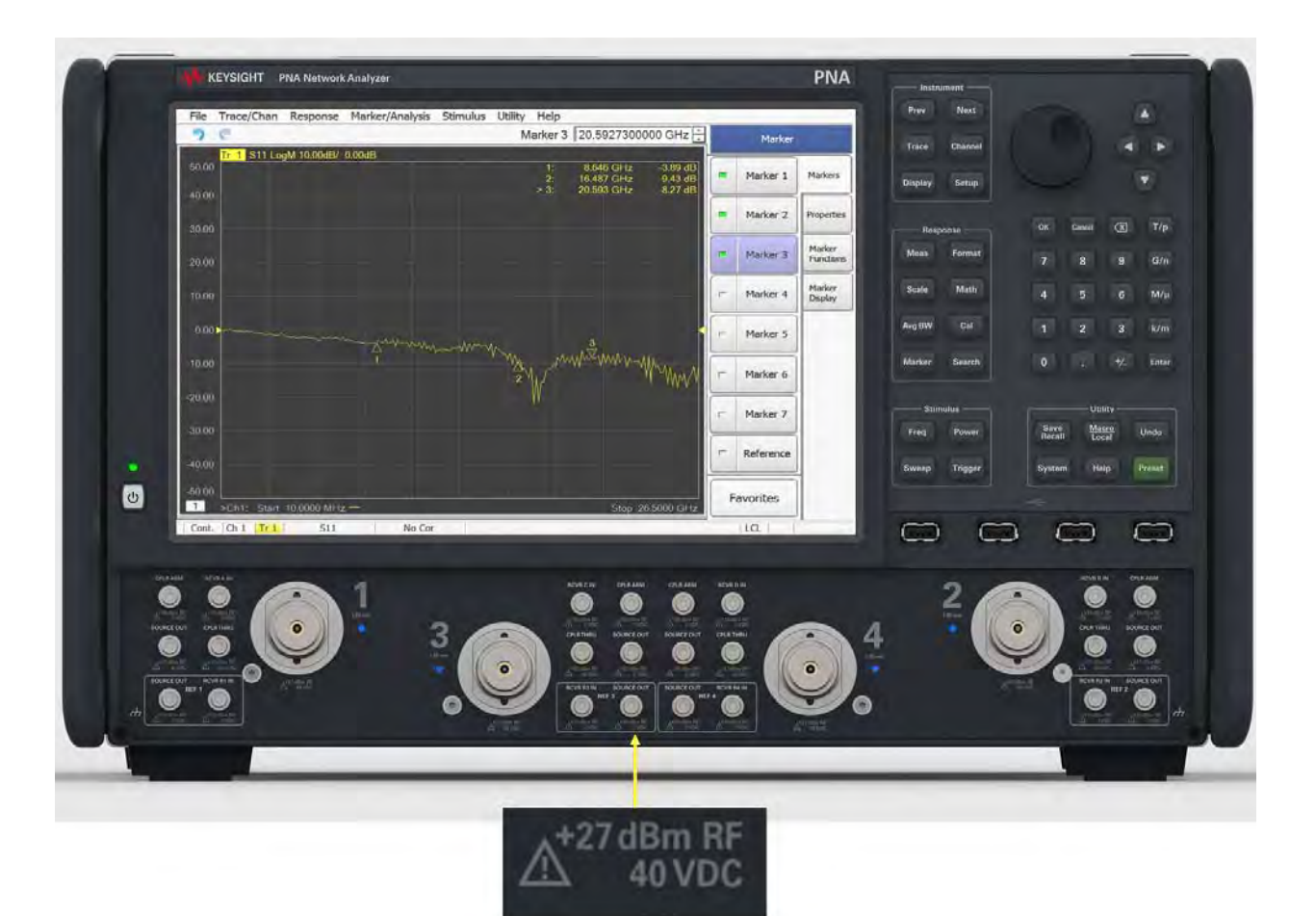

## Preventing Test Port Connector Damage

Proper connector care and connection techniques are critical for accurate and repeatable measurements. The following table contains for tips on connector care.

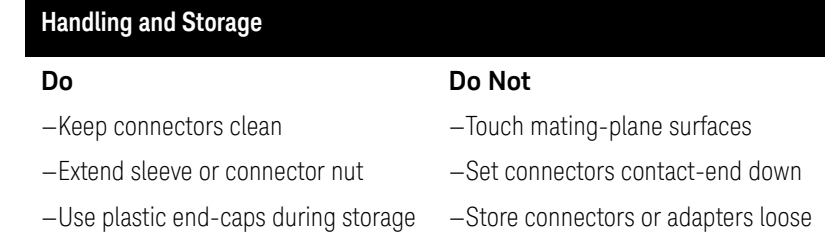

#### **Visual Inspection**

#### **Do**

—Inspect all connectors carefully

—Look for metal particles, scratches, and dents

#### **Connector Cleaning**

#### **Do**

—Try compressed air first

#### **Do Not**

**Do Not**

—Use any abrasives

—Use isopropyl alcohol (see warning below)

—Get liquid into plastic support beads

—Use an out-of-specification

—Use a damaged connector - ever

—Clean connector threads

#### **Gaging Connectors**

#### **Do**

- —Clean and zero the gage before use
- —Use the correct gage type
- —Use correct end of calibration block
- —Gage all connectors before first use

#### **Making Connections**

#### **Do**

- —Align connectors carefully
- —Make preliminary connection contact lightly
- —Turn only the connector nut
- —Use a torque wrench for final connection

#### **Do Not**

**Do Not**

connector

—Apply bending force to connection

—Over tighten preliminary connection

—Twist or screw any connection

—Tighten past torque wrench "break" point

#### **NOTE**

Keysight strongly recommends that adapters be used as connector savers to minimize the wear on the analyzer test port connectors. Use instrument-grade quality adapters or better.

### **WARNING**

Cleaning connectors with alcohol shall only be done with the instrument power cord removed and in a well-ventilated area. Allow all residual alcohol moisture to evaporate, and the fumes to dissipate prior to energizing the instrument.

For more information on the proper use and maintenance of connectors, see

### [http://na.support.keysight.com/pna/connectorcare/Connector\\_Care.htm](http://na.support.keysight.com/pna/connectorcare/Connector_Care.htm)

### Preventing PNA Hard Drive Problems

Previously, the leading cause of PNA failures was problems with the PNA Hard Disk Drive (HDD). Most of these problems were solved when Keysight replaced the HDD with a solid state drive (SSD) in late 2010.

Follow the suggestions below to prevent problems with your PNA SSD.

### Observe Proper Shutdown Procedures

See previous pages.

### Do NOT Modify or Reconfigure the Operating System

The Microsoft Windows operating system has been modified and optimized by Keysight to improve the performance of the PNA.

- Do NOT install a standard version of the Windows operating system on the PNA.
- Do NOT change advanced performance settings or group policies.
- Do NOT add or delete any SSD partitions on the PNA.
- Do NOT delete the Keysight user account unless in a secured environment.
- Do NOT modify any of the Keysight software registry entries.

### Install Antivirus and Firewall Protection

No antivirus software is shipped with the analyzer. It is recommended that you install antivirus software if your analyzer is connected to the LAN. Check with your IT department to see what they recommend.

The analyzer is shipped with the Windows firewall and Windows Defender enabled.

Do not modify the default network settings as this may cause problems with the operating system of the analyzer.

To adjust Windows Defender settings, log in as administrator (refer to ["User](#page-24-0)  [Accounts" on page 25](#page-24-0) [and to the PNA Online Help,](http://na.support.keysight.com/vna/help/latest/help.htm) 

http://na.support.keysight.com/vna/help/latest/help.htm) and minimize the PNA-Series Application and click on the Start button and type: defender

Then click on Windows Defender from the Best match column.

See also, ["Windows 10 Operating System \(B Models Only\)" on page 23](#page-22-0).

### Install Spyware Protection

There is no anti-spyware software installed on the instrument. This should not be a problem if you do not use the instrument for a lot of internet browsing. Having spyware in the instrument could have an impact on the instrument performance.

#### See also, ["Windows 10 Operating System \(B Models Only\)" on page 23](#page-22-0).

### Use AgileUpdate

If your PNA is connected to the Internet, use AgileUpdate to obtain the latest firmware. On the PNA, press System, then [Service] softkey, then [AgileUpdate] to automatically update your firmware to the current revision.

If your PNA is NOT connected to the Internet, you must update firmware using a flash drive. Firmware can be downloaded from <http://na.support.keysight.com/pna>.

### Firmware Downgrades

#### **CAUTION**

#### **STOP!**

Do not downgrade the firmware on your PNA below the version that was installed at the factory, because it will render the hardware inoperable.

Do not downgrade the PNA firmware below the version that was installed by the factory. Many components require a minimum firmware revision to run properly. Downgrading below this version will render the hardware inoperable. Reversing this firmware downgrade may not recover the hardware operation.

For example, the Direct Digital Synthesizers require firmware A.14.xx and above. Downgrading to older firmware will permanently disable the hardware.

# <span id="page-11-0"></span>Installing Your Analyzer

# Overview of the Installation Procedure

<span id="page-11-1"></span>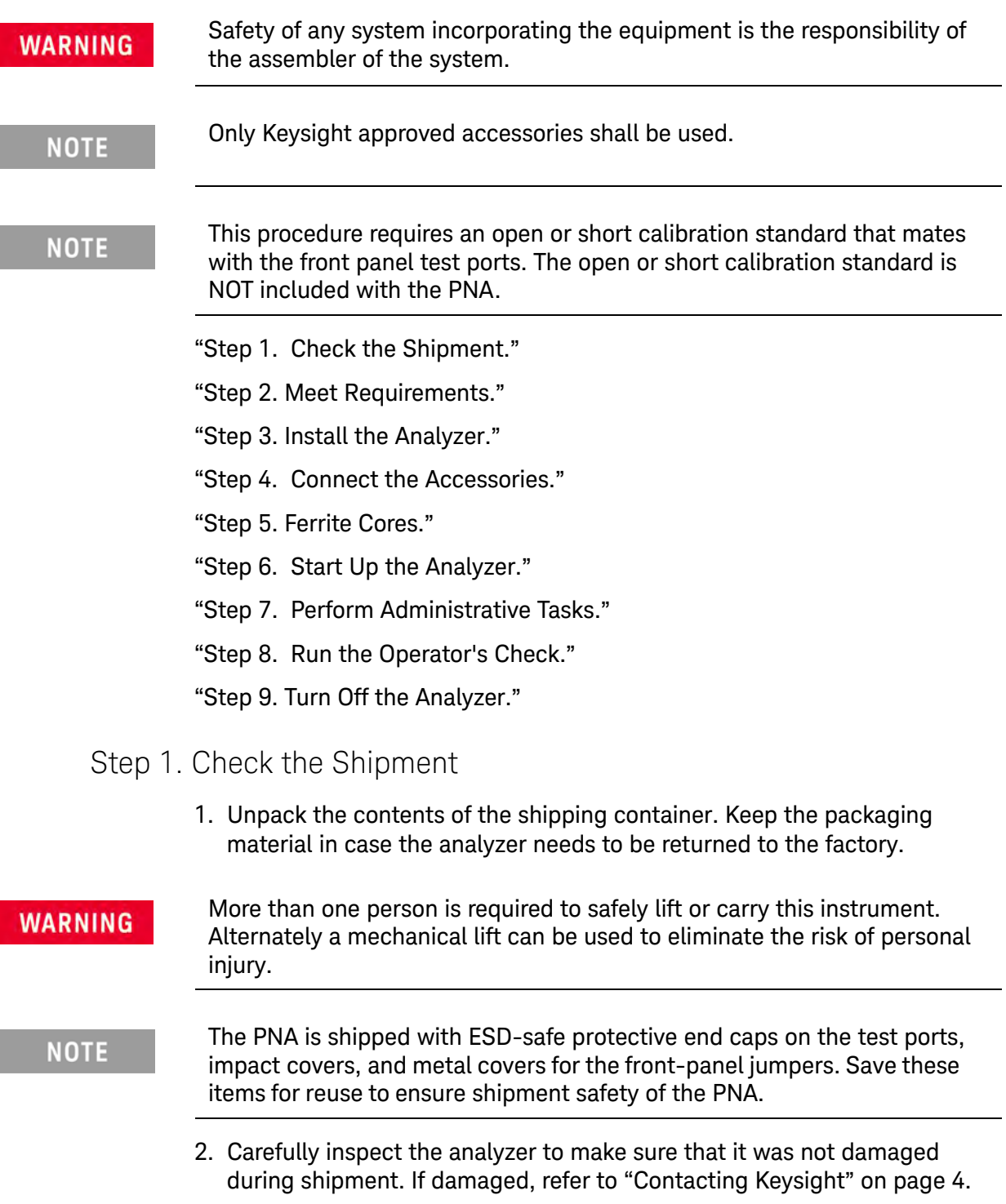

3. Use the Contents List in the shipping container to verify the completeness of your shipment. If not complete, refer to ["Contacting Keysight" on](#page-3-1) [page 4.](#page-3-1)

### <span id="page-13-0"></span>Step 2. Meet Requirements

Before installing the PNA on a bench top or in an equipment rack, first make sure that the electrical and environmental requirements of the location are met.

#### This instrument has autoranging line voltage input. Be sure the supply **CAUTION** voltage is within the specified range.

1. Ensure the available AC power source meets the following requirements:

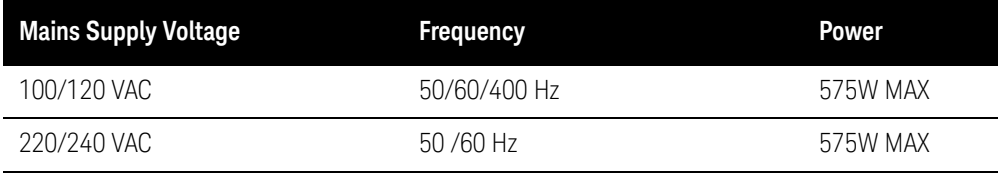

### **CAUTION**

1) This instrument has an autoranging line voltage input. Before switching on the instrument, be sure the supply voltage is within the specified range and voltage fluctuations do not exceed 10 percent of the nominal supply voltage.

2) Condensing humidity operating conditions are not allowed. Refer to ["Environmental Information" on page 38.](#page-37-0)

3) The instruments can operate with mains supply voltage fluctuations up to  $\pm$  10% of the nominal voltage.

**2.** Verify that the AC power cable is not damaged, and that the power-source outlet provides a protective earth contact.

### **WARNING**

Use Keysight supplied power cord or one with same or better electrical rating.

### **CAUTION**

Always use the three-prong AC power cord supplied with this product. Failure to ensure adequate earth grounding by not using this cord may cause personal injury or product damage.

Figure 3 **Protective Earth Ground (Non-Floating)** Protective Earth Ground ò 0 0 (⊚) Ó Ċ Ö  $\circ$ ◉ ö Œ  $\circ$ Ō Ċ Ō

 $\mathbb{Q}(\overline{\mathbb{Q}(\mathbb{Z}^n)}\mathbb{Q})$ 

**3.** Ensure the operating environment meets the requirements found in ["Safety, Regulatory, and Environmental Information" on page 32](#page-31-0).

©

Ó

### **NOTE**

Some analyzer performance parameters are specified for 25°C. Refer to the Help system in the analyzer for the complete specifications.

### Step 3. Install the Analyzer

#### <span id="page-14-0"></span>**WARNING**

Please review all safety information located in "Safety, Regulatory, and Environmental [Information" on page 32](#page-31-0), before proceeding with installing and using the analyzer

The analyzer can be installed on a bench top or in an equipment rack. When installing an analyzer equipped with handles in an equipment rack, use Option 1CP. When installing an analyzer not equipped with handles in an equipment rack, use Option 1CM.

In all installations, consider the following ventilation requirements when deciding where to set up your analyzer.

**CAUTION** 

Ventilation Requirements: When installing the product in a cabinet, the convection into and out of the product must not be restricted. The ambient temperature (outside the cabinet) must be less than the maximum operating temperature of the instrument by 4°C for every 100 watts dissipated in the cabinet. If the total power dissipated in the cabinet is greater than 800 watts, then forced convection must be used.

Refer to the section below that applies to your installation.

#### **To Install on a Bench Top**

When you install the analyzer for bench top use, you may wish to attach the supplied handles to the analyzer. If you wish to install the handles, follow the instructions provided with the handle kit.

#### **To Install in an Equipment Rack**

(Option 1CP - Rack Mounting For Instruments Equipped With Handles)

(Option 1CM - Rack Mounting For Instruments Not Equipped With Handles)

When you install the analyzer in an equipment rack, you must install rails in the rack to support the weight of the analyzer. Attach either the Option 1CP or Option 1CM rack mount flanges to the analyzer. Secure the analyzer to the equipment rack. Replace the analyzer bottom plastic feet with the hole plugs provided.

For installation, follow the instructions provided with the rack mount kit and the rail kit.

### <span id="page-15-0"></span>Step 4. Connect the Accessories

USB devices can be connected to any available USB port. All ports comply with USB 2.0 specifications. The PNA will recognize the USB device when it is connected and run the appropriate software driver to make the device operate correctly. However, there is a limit to the amount of current that the PNA USB ports can provide. See PNA Help - "USB port specifications" (index entry) for more information.

The following is a list of USB devices commonly used with the PNA. Refer to the Help that is embedded in the PNA for more information.

- Mouse standard
- Keyboard standard
- Printer (separate product)
- USB flash drive (separate product)
- ECal module (separate product)

Consider ergonomics when locating the mouse and keyboard.

### **NOTE**

**NOTE** 

Do NOT connect an ECal module to the USB until after the PNA is started. Once the PNA is started, press the front panel Help button to learn about 'Connecting an ECal module for the first time'.

### <span id="page-16-0"></span>Step 5. Ferrite Cores

CISPR 11 is an international regulation that specifies the maximum level of frequency emissions that can originate from an electronic device. The regulation is designed to minimize the interference that one electronic device may have with another.

Frequency emissions can occur when cables are connected to an electronic device. To minimize this, try to use high-quality cables with built-in molded ferrite cores, with the core closest to the PNA. If cables with built-in cores cannot be found, use clamp-on ferrite cores. It is especially important to use these cores on USB cables and LAN cables.

The core should snap closed to grip the cable firmly, but without damaging the cable. Attach the core to the cable as close as possible to the PNA connector end. Cable ties help ensure that the ferrite cores remain in place

#### Figure 4 Cable

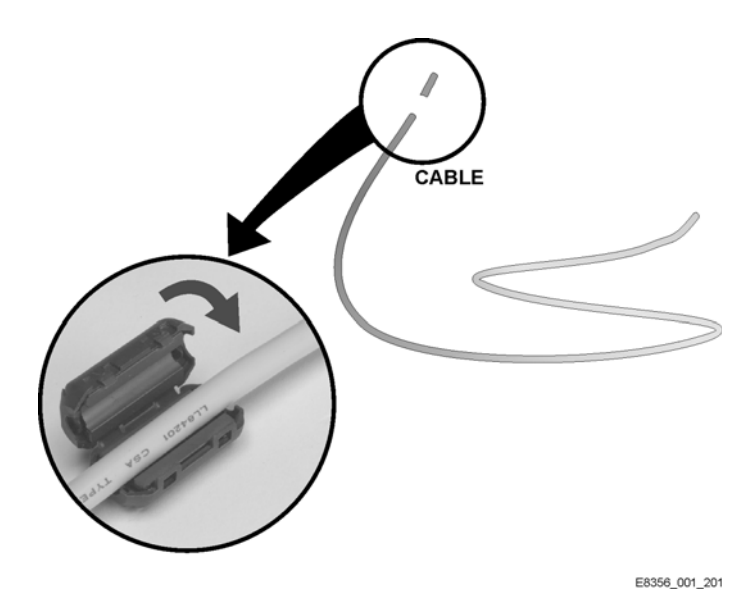

## Step 6. Start Up the Analyzer

### <span id="page-17-0"></span>**CAUTION**

Install the instrument so that the detachable power cord is readily identifiable and is easily reached by the operator. The detachable power cord is the instrument disconnecting device. It disconnects the mains circuits from the mains supply before other parts of the instrument. The front panel switch is only a ON/Standby switch and is not a LINE (OFF) switch. Alternatively, an externally installed switch or circuit breaker (which is readily identifiable and is easily reached by the operator) may be used as a disconnecting device

1. Connect the AC power cable.

#### Figure 5

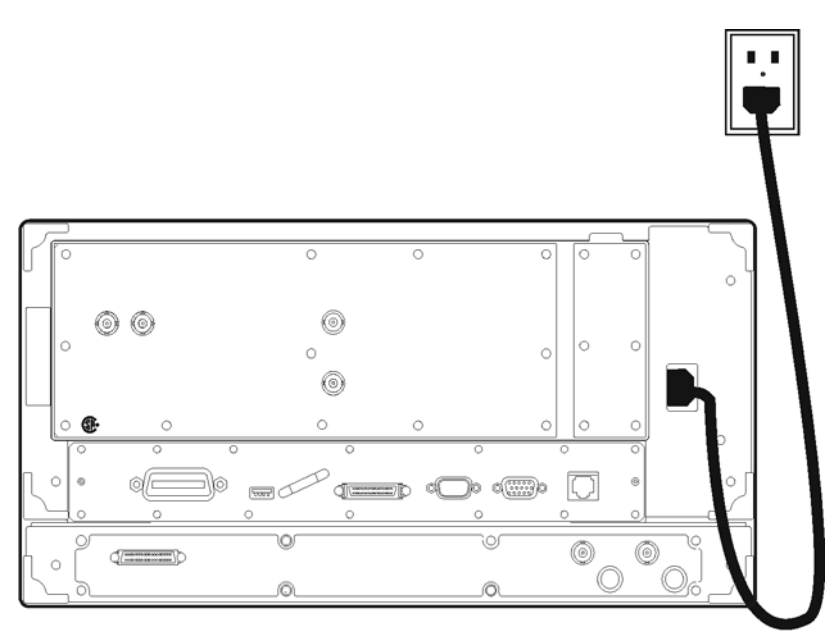

jc810a

2. Turn the analyzer on by pressing the front panel On/Standby switch.

### **CAUTION**

Do NOT press keys on the front panel, rotate the RPG knob, or connect a USB device during boot up of Windows or of the PNA application program. Doing so may lead to a front panel lockup state.

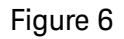

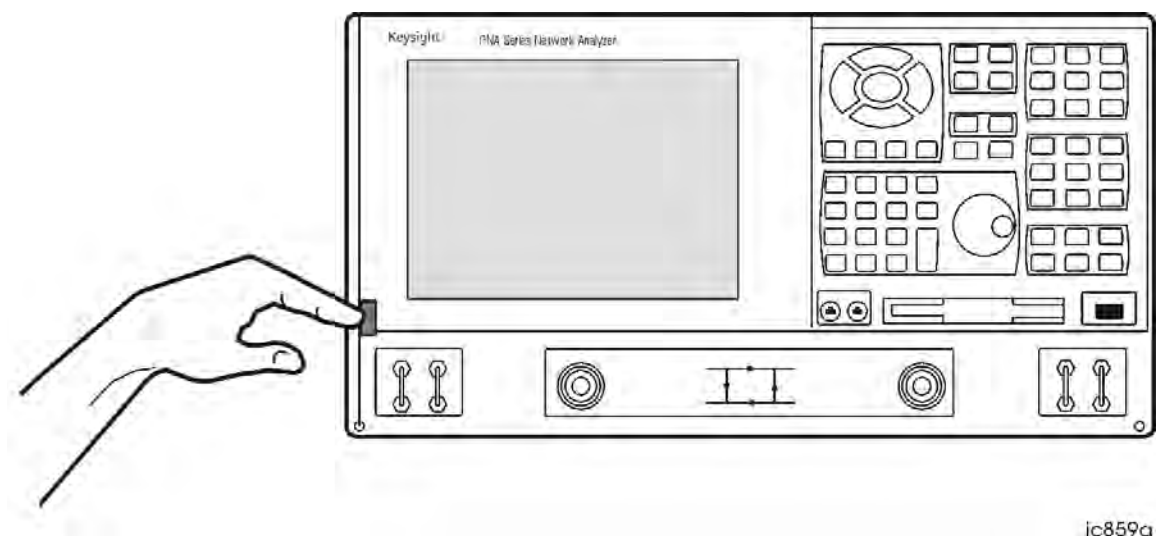

**NOTE** 

This product contains a Windows operating system. The Network Analyzer application is supported and qualified only with the version of Windows that was installed when shipped.

### Windows 10 Operating Systems

Beginning in on or around November 2018 all B model analyzers are shipped with Windows 10. If your analyzer has Windows 10, please refer to "Windows [10 Operating System \(B Models Only\)" on page 23](#page-22-0).

### Windows 7 and Windows 10 Operating Systems

Windows 7 and Windows 10 comes with a display technology called ClearType. This makes displayed text much easier to read on the PNA. The only drawback comes with viewing the display from the bottom. The colors of some small display elements will appear to shift when the viewer's eyes are more than 30 degrees below perpendicular. If necessary, ClearType can be disabled. On the PNA desktop, click Start, then Control Panel then Appearance and Personalization, then Display, then Adjust ClearType Text.

## <span id="page-18-0"></span>Step 7. Perform Administrative Tasks

We recommend that you consider performing the following administrative tasks shortly after powering up the analyzer for the first time.

- Set up the administrator password only if required for your location. The PNA already has a default password.
- Set the time, date, and time zone (if needed).

**NOTE** 

Do NOT create additional User Accounts until you have read the PNA Help file topic: "PNA User Accounts and Passwords" which states why and how this should be done.

Procedures for the above tasks are in the Help system in the analyzer. To view these procedures:

— On the analyzer's front panel, press the **Help** button. Or, on the PNA display, click **Help** > **Network Analyzer Help**.

Click **Quick Start** in PNA Help.

#### Click **Perform Administrative Tasks**.

Click the task you wish to perform.

### <span id="page-20-0"></span>Step 8. Run the Operator's Check

The operator's check should be performed when you first receive your analyzer, and any time you wish to have confidence that the analyzer is working properly. The operator's check does not verify performance to specifications, but should give you a high degree of confidence that the instrument is performing properly. The only equipment required is an open or short calibration standard that mates with the front panel test ports. The open or short calibration standard is NOT included with the PNA.

#### **NOTE**

If a "Log Error" is displayed during the verification stating that a 'filename.csv' is already open and in use, verify that you only have a single verification window open. This can be verified by mousing over the verification icon on the toolbar as the bottom of the display. If there are two verification windows open, close the window on the right most side, which is the most recently opened window. And, resume the verification.

- On the A models: Press **System,** then **[Service]** softkey, then **[Verification]** softkey, then **[Operator's Check]**. Follow the prompts.
- On the B models: Press **System,** then **[Service]** softtab, then **[Verification]**, then **[Operator's Check]**. Follow the prompts.
- For assistance, use the Help button displayed on the screen of the Operator's Check.

### <span id="page-21-0"></span>Step 9. Turn Off the Analyzer

To turn the PNA OFF, BRIEFLY press the front panel On/Standby switch. The PNA will then begin to shutdown

#### **Shutdown**

The On/Standby indicator changes from green to yellow when power is Off.

The current instrument state is NOT saved to the PNA solid state drive.

When the PNA is powered ON, a full system boot-up is performed and the PNA powers-up in the Preset settings.

### **NOTE**

Repeatedly doing either of the following two actions may cause damage to the PNA solid state drive.

- 1. Only in an emergency should the power cord be removed from the PNA without first being put in Shutdown mode.
- 2. If the PNA is locked and you cannot operate the mouse or keypad, turn OFF the PNA by pressing and holding the power button for at least four seconds.

# <span id="page-22-0"></span>Windows 10 Operating System (B Models Only<sup>1</sup>)

This chapter describes the Microsoft Windows 10, configuration and the settings used with the Keysight instrument software. It includes information about changing some of the system settings. And it describes the Windows operating system configuration and the software installations that are present on the Disk Drive when the instrument leaves the factory.

It is possible to use the front panel and touchscreen for changing operating system configuration items, but it is easier to perform these tasks with a USB mouse and external keyboard.

#### **IMPORTANT!** If you choose to update your Windows 10 operating system, **NOTE** be aware that some updates may take up to  $\sim$ 1 hour to complete the download and install process. This section does not cover Windows 10 features that can be found in the **NOTE** Windows 10 Help (e.g., keyboard shortcuts, etcetera).

The following topics can be found in this section:

- ["Microsoft Windows" on page 24](#page-23-0)
- ["Installed Software" on page 24](#page-23-1)
- ["Customer Information of Software" on page 24](#page-23-2)
- ["User Accounts" on page 25](#page-24-0)
- ["Keysight PNA Licensing Options" on page 25](#page-24-2)
- ["Licensing New Measurement Application Software After Initial](#page-24-3)  [Purchase" on page 25](#page-24-3)
- ["Windows Configuration" on page 25](#page-24-1)
- ["Configuring Printers" on page 28](#page-27-2)
- ["Configuring LAN" on page 28](#page-27-1)
- ["Windows Security" on page 28](#page-27-0)
- ["System Maintenance" on page 29](#page-28-0)
- ["USB Connections" on page 30](#page-29-1)
- ["Disk Drive Partitioning and Use" on page 30](#page-29-2)
- ["Disk Drive Recovery Process" on page 30](#page-29-3)
- ["Problems with Windows 10" on page 30](#page-29-0)

<sup>1.</sup> Only B model PNAs are compatible with and can have the Windows 10 Operating System Installed.

### <span id="page-23-0"></span>Microsoft Windows

Your instrument has Microsoft Windows installed at the factory. Keysight has already configured many of the settings in Microsoft Windows for optimal behavior in your instrument. This chapter contains details about many of these settings.

### <span id="page-23-1"></span>Installed Software

### Vector network analyzer software

The PNA Vector Network Analyzer Measurement Application software is installed in the vector network analyzer. Additional measurement applications are available. Each application requires a license to execute the software. All of these applications are installed by the factory at the time of manufacture, even if the licenses have not been purchased. You may purchase additional licenses at a later date.

### <span id="page-23-2"></span>Customer Information of Software

### 3rd party software verified by Keysight

Keysight has verified that the following programs are compatible with the

instrument's applications:

— MathWorks MATLAB

### Installation of other 3rd Party Software

The PNA Vector Network Analyzer platform is an Open Windows environment, so you can install software on the instrument. However, installation of non-approved software may affect instrument performance. Keysight does not warrant the performance of the analyzers with non-approved software installed.

### **NOTE**

Before installing any additional programs on the instrument, you should exit the Vector Network Analyzer application.

Also, you must not remove any applications or programs that were installed on the instrument when it was shipped from the factory.

If you install programs other than those that Keysight has tested, it could cause problems with the instrument's applications. If this happens, you should try uninstalling the program that has caused the problem, or try changing the program's configuration. If this does not correct the problem, you may have to use the Instrument Recovery system to reinstall the instrument's system software.

#### <span id="page-24-0"></span>User Accounts

[Refer to "VNA User Accounts and Passwords" the PNA Online Help,](http://na.support.keysight.com/vna/help/latest/help.htm)  http://na.support.keysight.com/vna/help/latest/help.htm.

### <span id="page-24-2"></span>Keysight PNA Licensing Options

[For information on PNA licensing options, refer to the](https://literature.cdn.keysight.com/litweb/pdf/N5242-90024.pdf)  https://literature.cdn.keysight.com/litweb/pdf/N5242-90024.pdf.

<span id="page-24-3"></span>Licensing New Measurement Application Software - After Initial Purchase

> [For information on PNA licensing options, refer to the](https://literature.cdn.keysight.com/litweb/pdf/N5242-90024.pdf)  https://literature.cdn.keysight.com/litweb/pdf/N5242-90024.pdf.

### <span id="page-24-1"></span>Windows Configuration

The Windows settings have been optimized for the best measurement performance. Any modifications to these settings may degrade instrument performance and measurement speed. In general, most Windows System settings (typically set through the Windows Control Panel) should not be modified. Those that can be safely modified are listed below.

#### **CAUTION**

To recover from problems caused by changing Windows Systems settings, you may have to reinstall the Windows system and instrument applications using the Instrument Recovery process.

#### <span id="page-24-4"></span>Settings that can be changed

You may change the following Windows settings or administrative tasks (available from the Windows Control Panel) to suit your own personal preferences. It is recommended that you document any changes to the instrument's configuration in case an Instrument Recovery is performed and the configuration is reset.

### **NOTE**

Some of these actions can only be performed with Administrator privileges. Refer to the Windows 10 Help for how to set the permissions to Administrator.

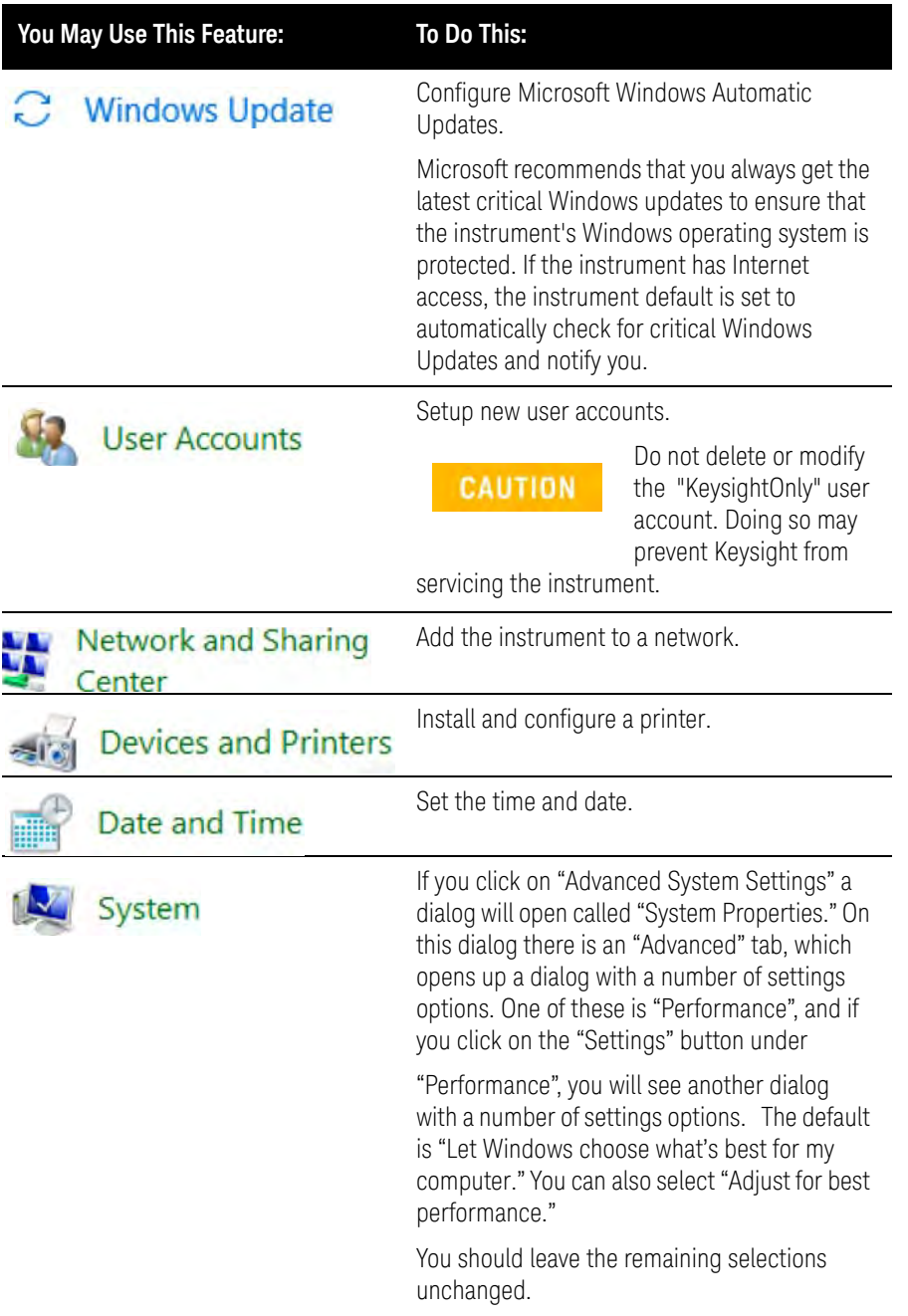

### Settings that must not be changed

Avoid changing the settings described below (available from the Windows Control Panel). Changes to these settings may degrade instrument performance, screen displays, and measurement speed.

#### **Do NOT Use This Feature: To Do This:**

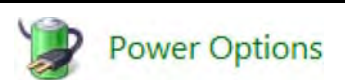

Do not change power Options.

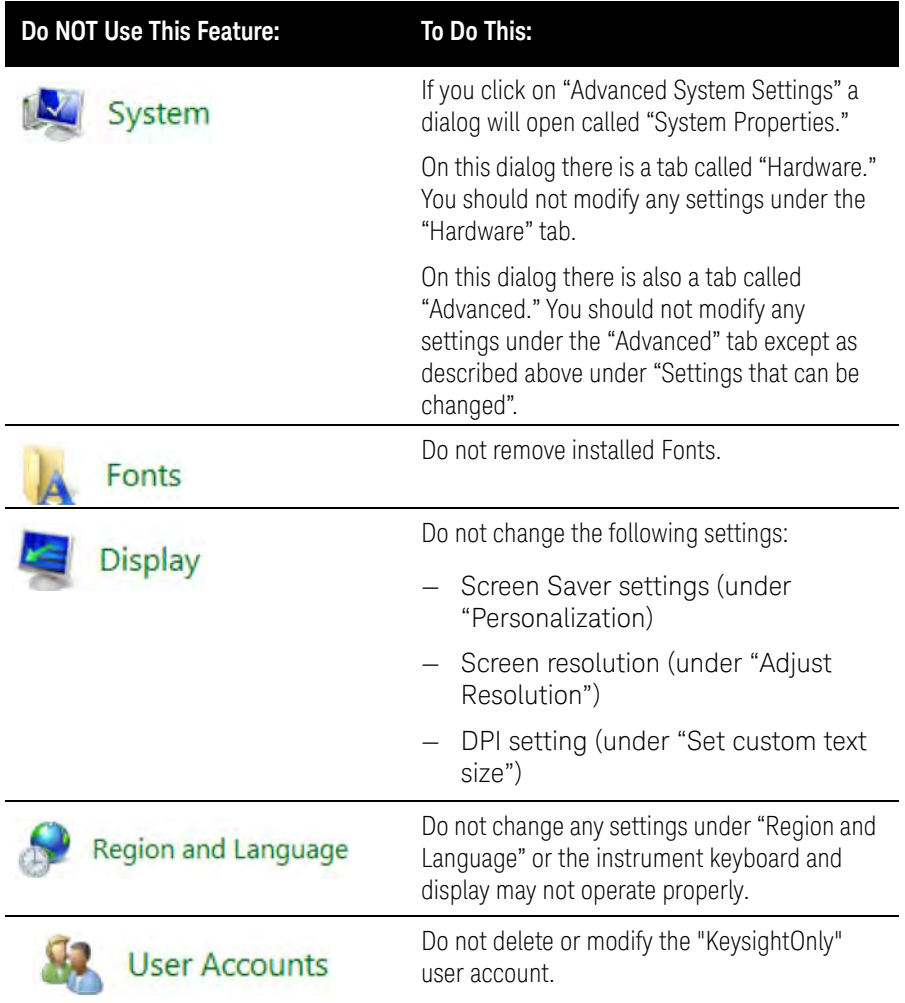

In addition, Do Not:

- Add, delete, or modify disk drive partitions.
- Delete or modify Keysight registry entries.
- Change the contents of any directories containing the name "Keysight".
- Stop the IIS server
- Tamper with any virtual directories (or their contents) that came configured with the instrument.

- Uninstall these libraries, interfaces, or programs:
	- The I/O Libraries
	- The .NET Framework or any Hotfixes or Service Packs for the .NET Framework
	- The "Microsoft Visual J# .NET Redistributable Package 1.1"
	- Programs that begin with "Keysight" The Adobe Acrobat reader
- Modify:
	- The I/O Library "GPIB27", "GPIB28" interfaces shown as configured Instrument I/O in the Connection Expert or I/O Config

#### Autoplay/Autorun

Since the introduction of Windows XP, the term Autoplay (sometimes also called Autorun) has come to be associated with the feature which assists users in selecting appropriate actions when new media and devices are detected. The Autoplay/Autorun feature is turned off in the instrument, by default, for heightened security, unless the Administrator account is running.

If you wish to re-enable Autoplay/Autorun, you may use the Auto Play function in the Control Panel. However, be aware that if you do this you may be more subject to virus attack from portable media such as USB flash drives.

### <span id="page-27-2"></span>Configuring Printers

Refer to "Microsoft Windows Considerations" in the PNA Online Help. Refer to <http://na.support.keysight.com/pna>.

### <span id="page-27-1"></span>Configuring LAN

Refer to "Microsoft Windows Considerations" in the PNA Online Help. Refer to <http://na.support.keysight.com/pna>.

### <span id="page-27-0"></span>Windows Security

Microsoft recommends the following to ensure the instrument's Windows operating system is protected:

- Use an internet firewall
- Get the latest critical Windows updates.
- Use up-to-date antivirus software.

#### Windows Firewall

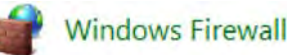

The instrument is shipped with the Windows Firewall enabled. You can verify the status of Windows Firewall by going to the Control Panel and clicking on System and Security, Windows Firewall.

Windows Firewall Exceptions for programs and ports have been added to allow proper operation of the instrument over a network. Modifying these settings may cause the instrument to not operate properly.

#### Automatic Updates

Microsoft recommends that you always get the latest critical Windows updates to ensure that the instrument's Windows operating system is protected. If the instrument has internet access, the instrument default is set to automatically check for critical Windows Updates and notify you.

You can change the configuration of the Microsoft Automatic Updates. You can choose not to have automatic updates. However, if you do this then you should manually update Windows periodically.

#### Virus and Firewall Protection

No third-party antivirus software is shipped with the analyzer. It is recommended that you install antivirus software if your analyzer is connected to the LAN. Check with your IT department to see what they recommend.

On or around November 2018, the analyzer is shipped with the Windows 10 firewall and Windows Defender enabled.

Do not modify the default network settings as this may cause problems with the operating system of the analyzer.

To adjust Windows Defender settings, log in as administrator (see["User](#page-24-0)  [Accounts" on page 25](#page-24-0)) and minimize the PNA-Series Application and click on the Start button and type: defender

Then click on Windows Defender from the Best match column.

#### Spyware Protection

There is no third-party anti-spyware software installed on the instrument. This should not be a problem if you do not use the instrument for a lot of internet browsing. Having spyware in the instrument could have an impact on the instrument performance.

### <span id="page-28-0"></span>System Maintenance

Refer to <http://na.support.keysight.com/pna>.

### <span id="page-29-1"></span>USB Connections

Refer to "Microsoft Windows Considerations" in the PNA Online Help. Refer to <http://na.support.keysight.com/pna>.

### <span id="page-29-2"></span>Disk Drive Partitioning and Use

The drive is partitioned into 3 sections: C:, D: and E:

- The C: partition contains the Windows 10 operating system and software installed by Keysight. This is an Open System which means you can install additional software, and these should be installed on the C: drive. However, only a limited set of software applications are tested for use with the Keysight measurement software. The installation and/or use of other software is not warranted and could interfere with the operation of the measurement software. If instrument repair is ever needed, the Keysight version of the C: drive is the only part of the instrument software that is restored by the Instrument Recovery process. You must reload any other software that you have added in the instrument.
- The D: partition is reserved for data storage. The User Accounts that are configured by Keysight have their My Documents folder mapped to the D: drive. This is for the convenience of backing-up the measurement data. You should always back-up the data on the D: drive to an external device. This allows you to restore the data if you ever need to replace the disk drive.
- The E: partition is reserved for Keysight's use. The primary use of the E: drive is for housing the Calibration and Alignment data. Do not change or overwrite the files on this drive. This could cause your instrument to not meet specifications, or even to stop functioning correctly. Do not use this drive for data storage.

### <span id="page-29-3"></span>Disk Drive Recovery Process

Refer to "Recovering from VNA Solid State Drive Problems" in the PNA Online Help. Refer to <http://na.support.keysight.com/pna>.

### <span id="page-29-0"></span>Problems with Windows 10

The Microsoft Windows 10 operating system settings have been optimized for the best performance. Modification of these settings may degrade instrument performance and measurement speed. Those that can be safely modified are described in ["Settings that can be changed" on page 25](#page-24-4).

The PNA Vector Network Analyzers operate in an open Windows environment, so you can install software on the instrument. However, installation of non-approved software may affect instrument performance. Keysight does not warrant the performance with non-approved software installed.

In This Guide Getting Help with Your Analyzer

# <span id="page-30-0"></span>Getting Help with Your Analyzer

### Help System

Use on-line Help to quickly reference programming and user documentation. On-line Help is only available in English.

We recommend that you begin by accessing Help and reading the topics in the Quick Start section. To access this information:

- On the analyzer's front panel, press the Help button. Or, on the PNA display, click Help, then Network Analyzer Help.
- Click Quick Start in PNA Help.

### PNA on the Internet

The PNA Family Network Analyzer Support website is another resource for help with the analyzer. You can find all PNA documentation and other resources at: <http://na.support.keysight.com/pna>.

You can also post your questions for the measurement experts at the Keysight Network Analyzer Forum: [http://www.keysight.com/owc\\_discussions](http://www.keysight.com/owc_discussions/category.jspa?categoryID=32).

### Contacting Keysight

Assistance with test and measurements needs and information on finding a local Keysight office are available on the Web at: [www.keysight/find/assist](http://www.keysight/find/assist). If you do not have access to the Internet, please contact your Keysight field engineer.

### **NOTE**

In any correspondence or telephone conversation, refer to the Keysight product by its model number and full serial number. With this information, the Keysight representative can determine whether your product is still within its warranty period.

# <span id="page-31-0"></span>Safety, Regulatory, and Environmental Information

### Maintenance

To remove dirt or dust from the external case of the network analyzer, clean the case using a dry or slightly-dampened cloth only.

### **WARNING**

To prevent electrical shock, disconnect analyzer from mains before cleaning. Use a dry cloth or one slightly dampened with water to clean the external case parts. Do not attempt to clean internally.

### Shipment for Service

Contact Keysight Technologies for instructions on where to ship the analyzer for service. Refer to ["Getting Assistance from Keysight" on page 4](#page-3-0).

Ship the analyzer using the original or comparable packaging, **impact** covers, and antistatic materials. Shipping the analyzer in anything other than the original or comparable packaging, impact covers, and antistatic materials may result in non-warranted damage.

### Safety Symbols

The following safety symbols are used throughout this manual. Familiarize yourself with each of the symbols and its meaning before operating this instrument.

### **WARNING**

Denotes a hazard. It calls attention to a procedure which, if not correctly performed or adhered to, could result in injury or loss of life. Do not proceed beyond a warning note until the indicated conditions are fully understood and met

### **CAUTION**

Denotes a hazard. It calls attention to a procedure that, if not correctly performed or adhered to, would result in damage to or destruction of the product. Do not proceed beyond a caution note until the indicated conditions are fully understood and met.

### General Safety Considerations

### **Safety Earth Ground**

### **CAUTION**

The Mains wiring and connectors shall be compatible with the connector used in the premise electrical system. Failure to ensure adequate earth grounding by not using the correct components may cause product damage and serious injury.

### **Before Applying Power**

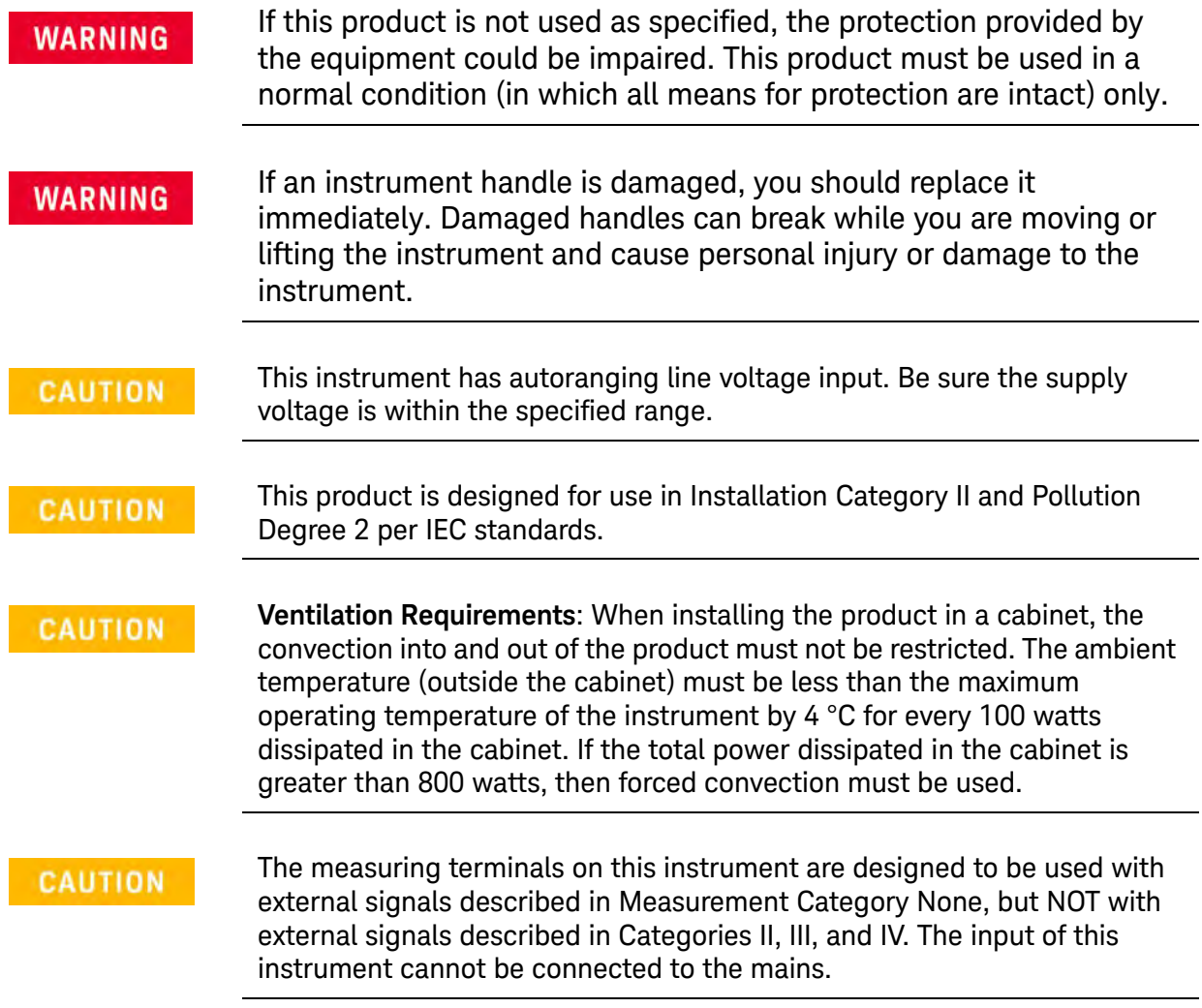

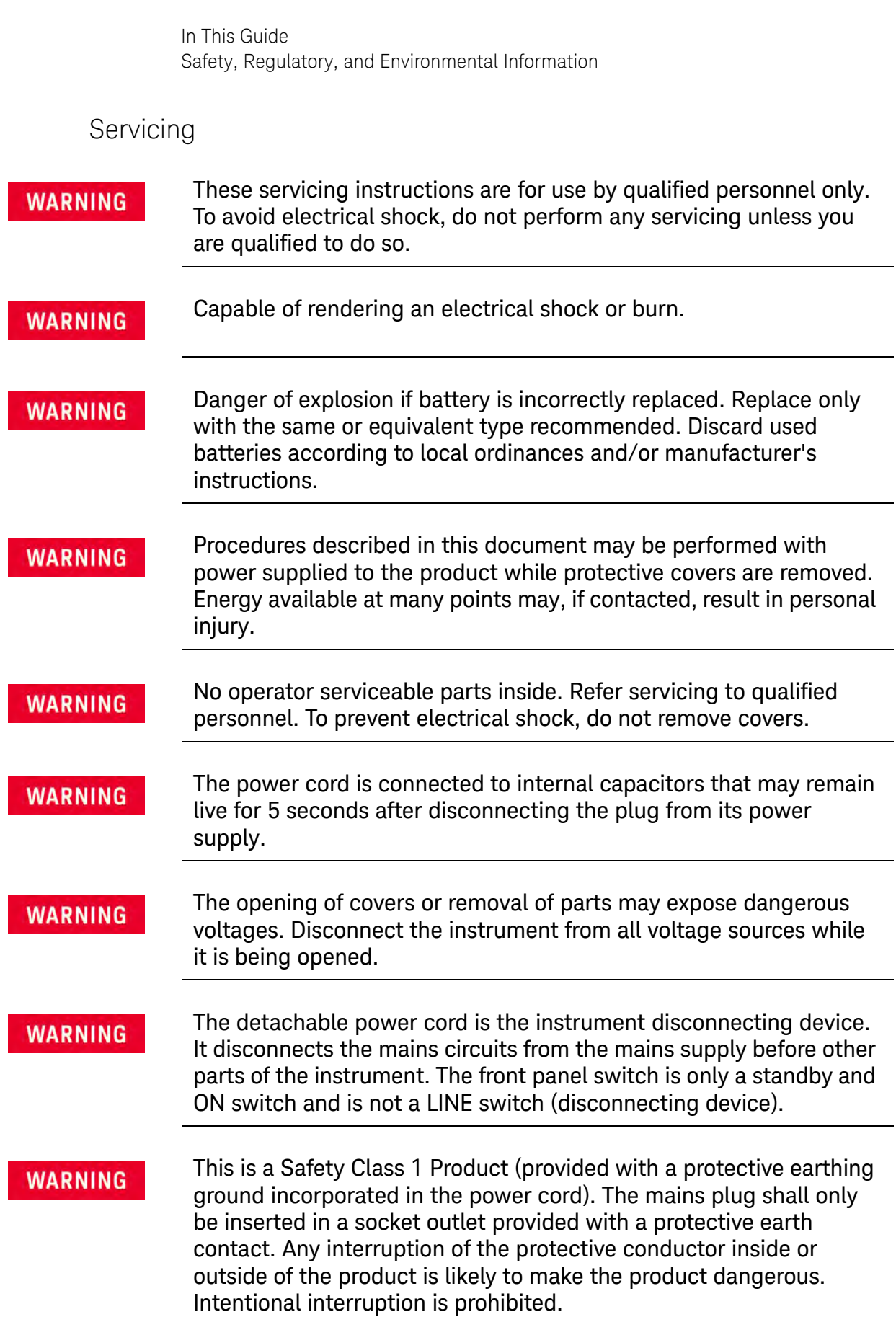

### Regulatory Information

This section contains information that is required by various government regulatory agencies.

#### The Table below lists the definitions of markings that may be on or with the product.

#### **Instructions for Use**

This product has been designed and tested in accordance with accepted industry standards, and has been supplied in a safe condition. The documentation contains information and warnings that must be followed by the user to ensure safe operation and to maintain the product in a safe condition.

Install the instrument so that the detachable power cord is readily identifiable and is easily reached by the operator.

The detachable power cord is the instrument disconnecting device. It disconnects the mains circuits from the mains supply before other parts of the instrument. The front panel switch is only a standby and ON switch and is not a LINE switch (disconnecting device).

Alternatively, an externally installed switch or circuit breaker (which is readily identifiable and is easily reached by the operator) may be used as a disconnecting device.

#### Table 1

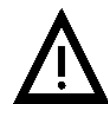

**NOTE** 

The instruction documentation symbol. The product is marked with this symbol when it is necessary for the user to refer to the instructions in the documentation.

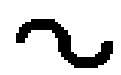

This symbol indicates that the instrument requires alternating current (ac) input.

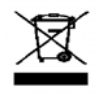

This symbol indicates separate collection for electrical and electronic equipment, mandated under EU law as of August 13, 2005. All electrical and electronic equipment are required to be separated from normal waste for disposal (Reference WEEE Directive, 2002/96/EC.

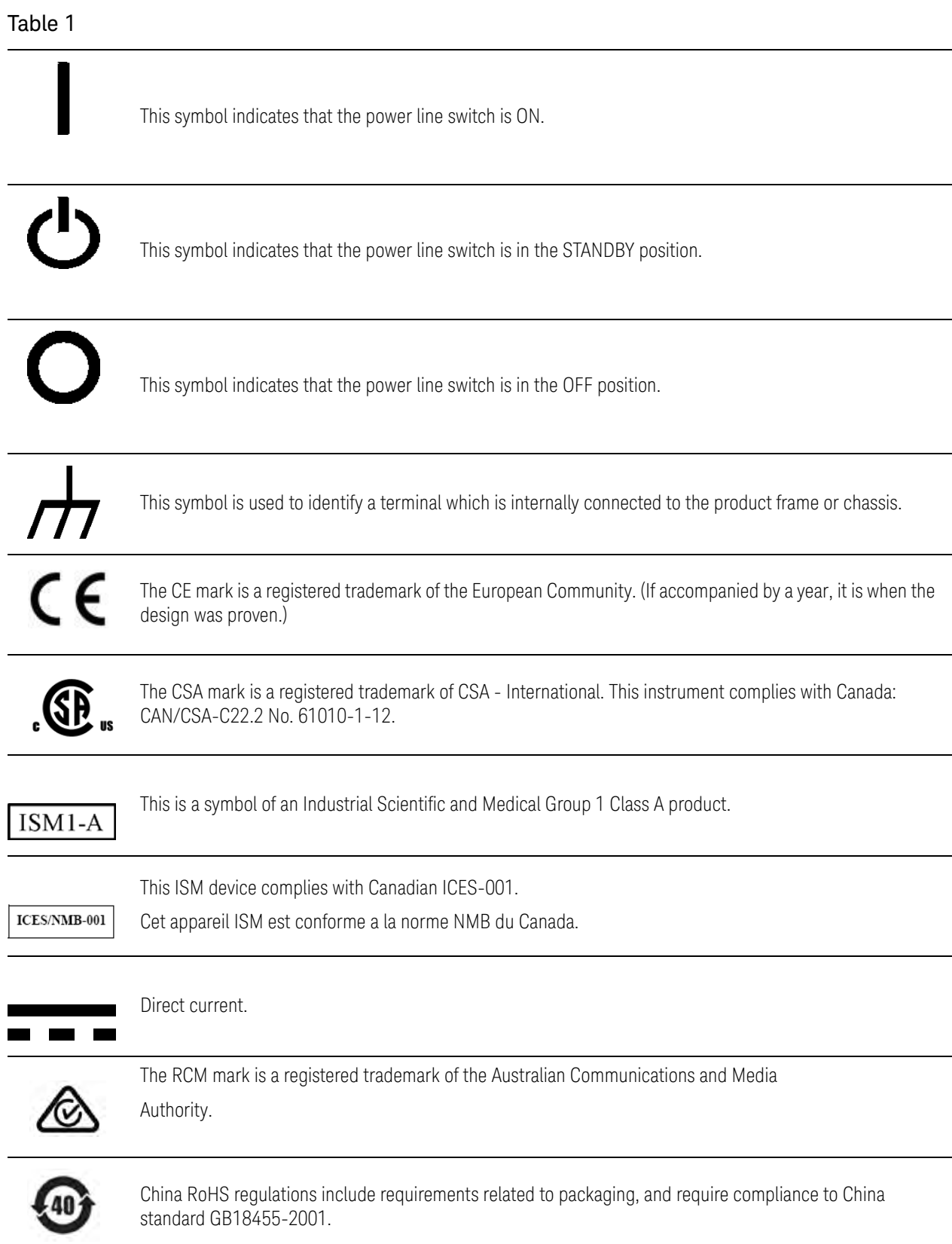

#### Table 1

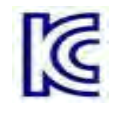

South Korean Certification (KC) mark; includes the marking's identifier code which follows this format: MSIP-REM-YYY-ZZZZZZZZZZZZZZ.

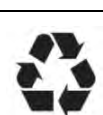

This symbol indicates compliance with China RoHS regulations for paper/fiberboard packaging.

#### **Declaration of Conformity**

A declaration of conformity is available upon request, or a copy is available on the Keysight Technologies Web site at

<http://www.keysight.com/go/conformity> or by contacting Keysight. See "Contacting Keysight" on page.

#### **Acoustic Statement:**

(European Machinery Directive)

Acoustic Noise Emission

LpA<70 dB

Operator Position

Normal Operation mode per ISO 7779

#### **Acoustic Compliance**

Some models will exceed 55 dB(A) sound pressure at the operator position at high ambient temperatures.

#### **EMC and Safety Information**

For ALL PNA Network Analyzers

#### **EMC Information**

Complies with the essential requirements of the European EMC Directive as well as current editions of the following standards (dates and editions are cited in the Declaration of Conformity):

- IEC/EN 61326-1
- CISPR Pub 11 Group 1, class A
- AS/NZS CISPR 11
- ICES/NMB-001

This ISM device complies with Canadian ICES-001.

Cet appareil ISM est conforme a la norme NMB-001 du Canada.

#### **South Korean Class A EMC declaration:**

Information to the user:

This equipment has been conformity assessed for use in business environments. In a residential environment this equipment may cause radio interference.

— This EMC statement applies to the equipment only for use in business environment.

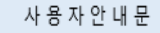

이 기기는 업무용 환경에서 사용할 목적으로 적합성평가를 받은 기기로서 가정용 환경에서 사용하는 경우 전파간섭의 우려가 있습니다.

#### ※ 사용자 안내문은 "업무용 방송통신기자재"에만 적용한다.

#### **Safety Information**

Complies with the essential requirements of the European Low Voltage Directive as well as current editions of the following standards (dates and editions are cited in the Declaration of Conformity):

- IEC/EN 61010-1
- Canada: CAN/CSA-C22.2 No. 61010-1
- USA: UL std no. 61010-1

#### <span id="page-37-0"></span>Environmental Information

#### **NOTE**

Samples of this product have been type-tested in accordance with the Keysight Environmental Test Manual and verified to be robust against the environmental stresses of storage, transportation and end-use; those stresses include but are not limited to temperature, humidity, shock, vibration, altitude, and power-line conditions. Test methods are aligned with IEC 60068-2 and levels are similar to MIL-PRF-28800F Class 3.

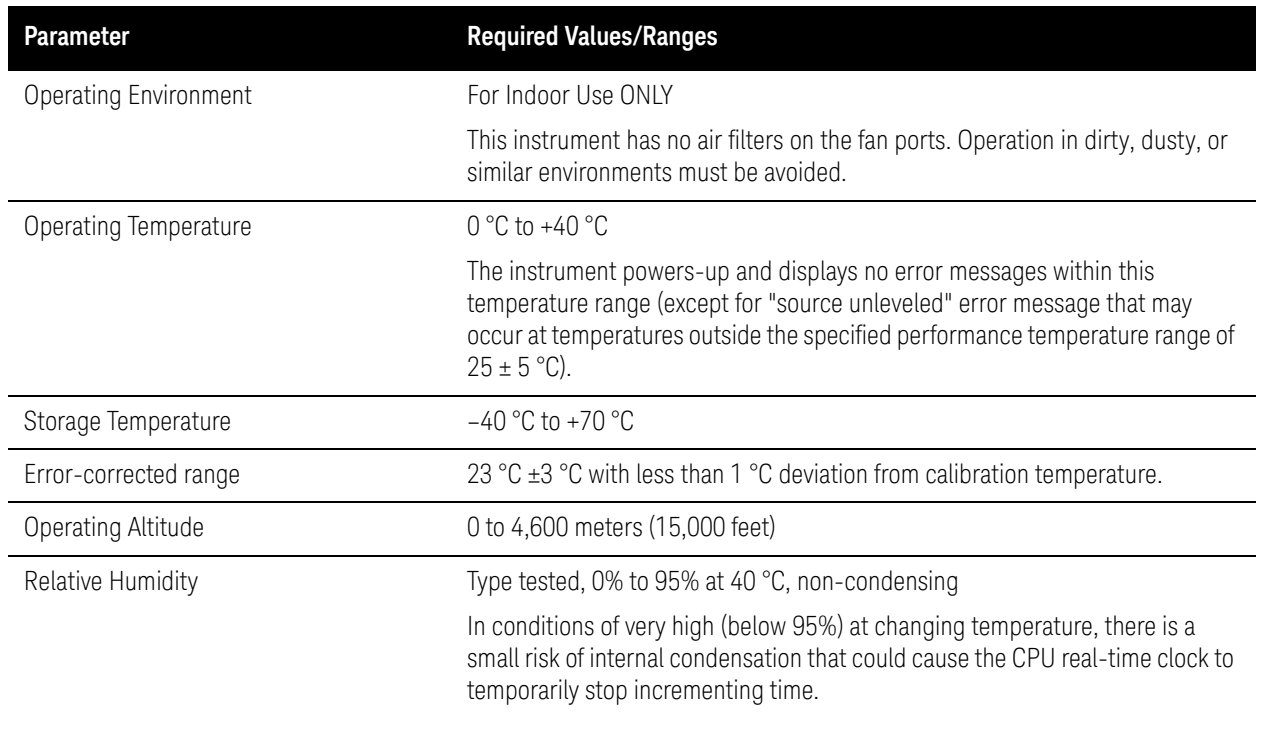

#### **Warranty**

The actual warranty on your instrument depends on the date it was ordered as well as whether or not any warranty options were purchased at that time. To determine the exact warranty on your instrument, contact Keysight Technologies with the model and serial number of your instrument. Refer to

["Contacting Keysight" on page 4](#page-3-1).

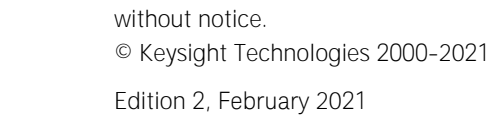

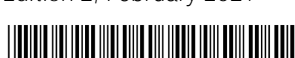

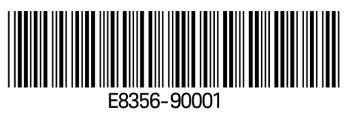

This information is subject to change

www.keysight.com

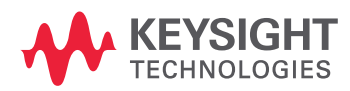